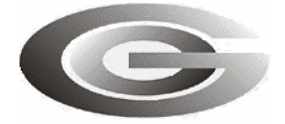

# **ООО «Глобал ориент»**

# **Программное обеспечение «Blaze Master»**

# *для обновления программного обеспечения «Гранит-навигатор-2.07», «Гранит-навигатор-2.08»*

### **СОДЕРЖАНИЕ**

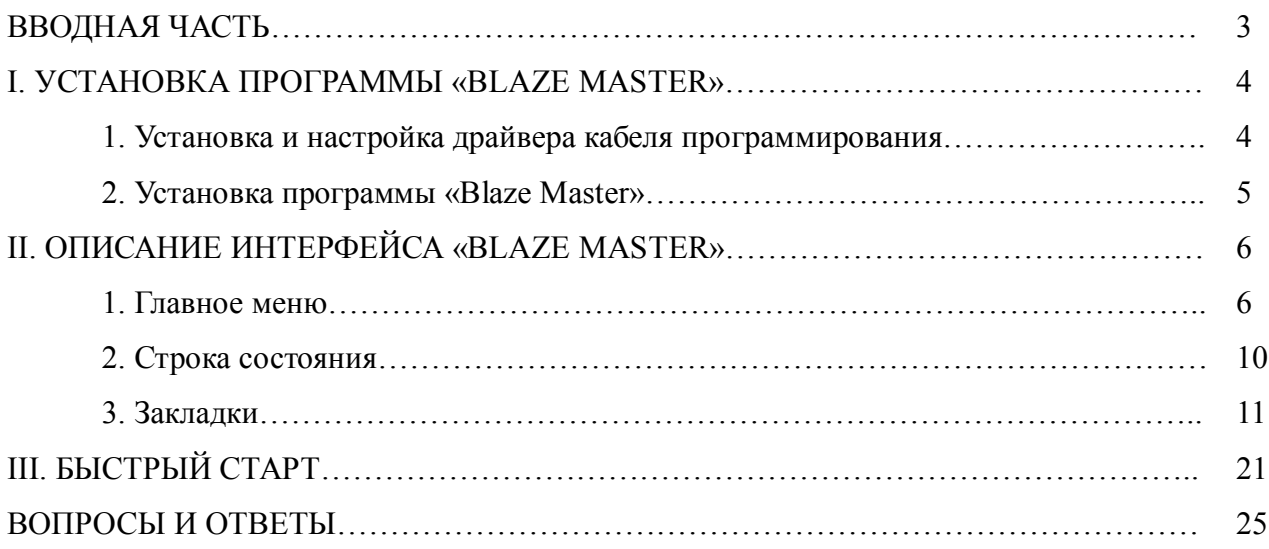

### **ВВОДНАЯ ЧАСТЬ**

Программа «Blaze Master» предназначена для обновления программного обеспечения, внесения изменений в настройки изделий, загрузки ресурсов (размер шрифта, картинки) в изделие «Гранит-навигатор-2.07», «Гранит-навигатор-2.08».

# **I. Установка программы «Blaze Master»**

## **1. Установка и настройка драйвера кабеля программирования**

Перед первым запуском программы «Blaze Master» необходимо установить драйвера кабеля программирования (программатора). При установке драйвера следует придерживаться следующей последовательности действий:

1.1. Подключить кабель программирования USB→PC/2 (или USB→10pin) к USB порту персонального компьютера. При первом подключении операционная система Windows потребует установить драйвер USB. Драйвер кабеля программирования «CP210x USB to UART Bridge Controller», находится в папке «AllUSB», расположенной на предоставляемом диске.

1.2. После инсталляции драйвера необходимо установить параметры виртуального СОМпорта. Щёлкнув правой кнопкой мыши по ярлыку «Мой компьютер» выбрать из контекстного меню пункт «Свойства». В появившемся окне «Свойства системы», выбрать закладку «Оборудование» и нажать кнопку «Диспетчер устройств».

1.3. В окне «Диспетчер устройств» раскрыть группу «Порты (COM и LPT)», рисунок 1, щелкнув на знак «+», расположенный рядом с названием группы. В раскрывшемся дереве выбрать «CP210x USB to UART Bridge Controller», на котором, щёлкнув правой кнопкой мыши, выбрать из контекстного меню пункт «Свойства».

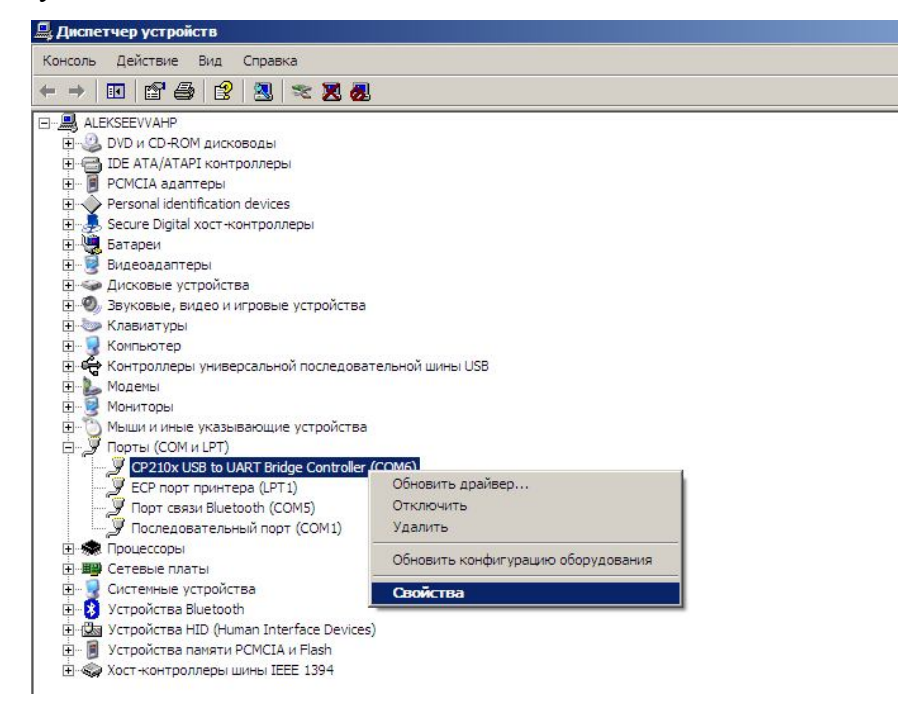

Рисунок 1 – «Диспетчер устройств»

1.4. В появившемся окне выбрать закладку «Параметры порта», рисунок 2, и нажать кнопку «Дополнительно...».

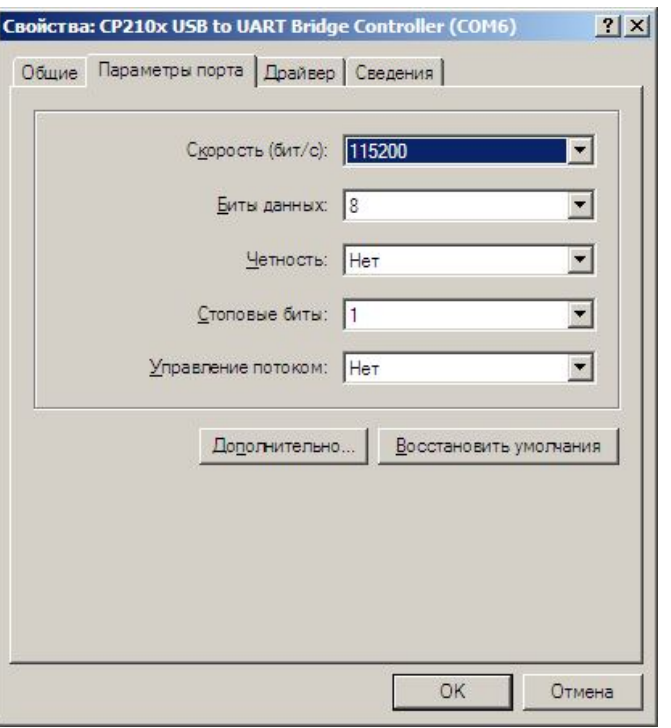

Рисунок 2 – «Параметры порта»

1.5. В поле «Номер COM-порта», рисунок 3, выбрать из списка значение COM7, этот номер СОМ-порта используется в программе прошивки.

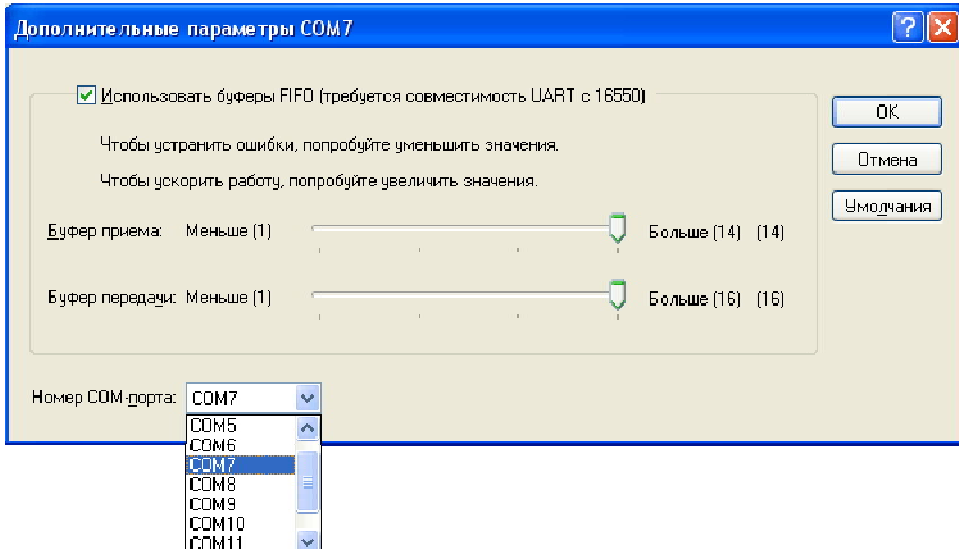

Рисунок 3 – «Дополнительные параметры COM-порта»

#### **2. Установка программы «Blaze Master»**

Для установки программы «Blaze Master» следует запустить файл setup\_local.exe. В процессе установки нужно указать директорию, где будет располагаться программа, по умолчанию: C:\Program Files\Global Orient\BlazeMaster\. Остальные параметры следует оставить без изменения.

После завершения инсталляции на рабочем столе и в меню «Пуск» создастся ярлык для запуска программы «Blaze Master».

# **II. Описание интерфейса программы «Blaze Master»**

После запуска программы открывается главное окно, рисунок 4, которое имеет несколько закладок, пунктов меню и «строку состояния».

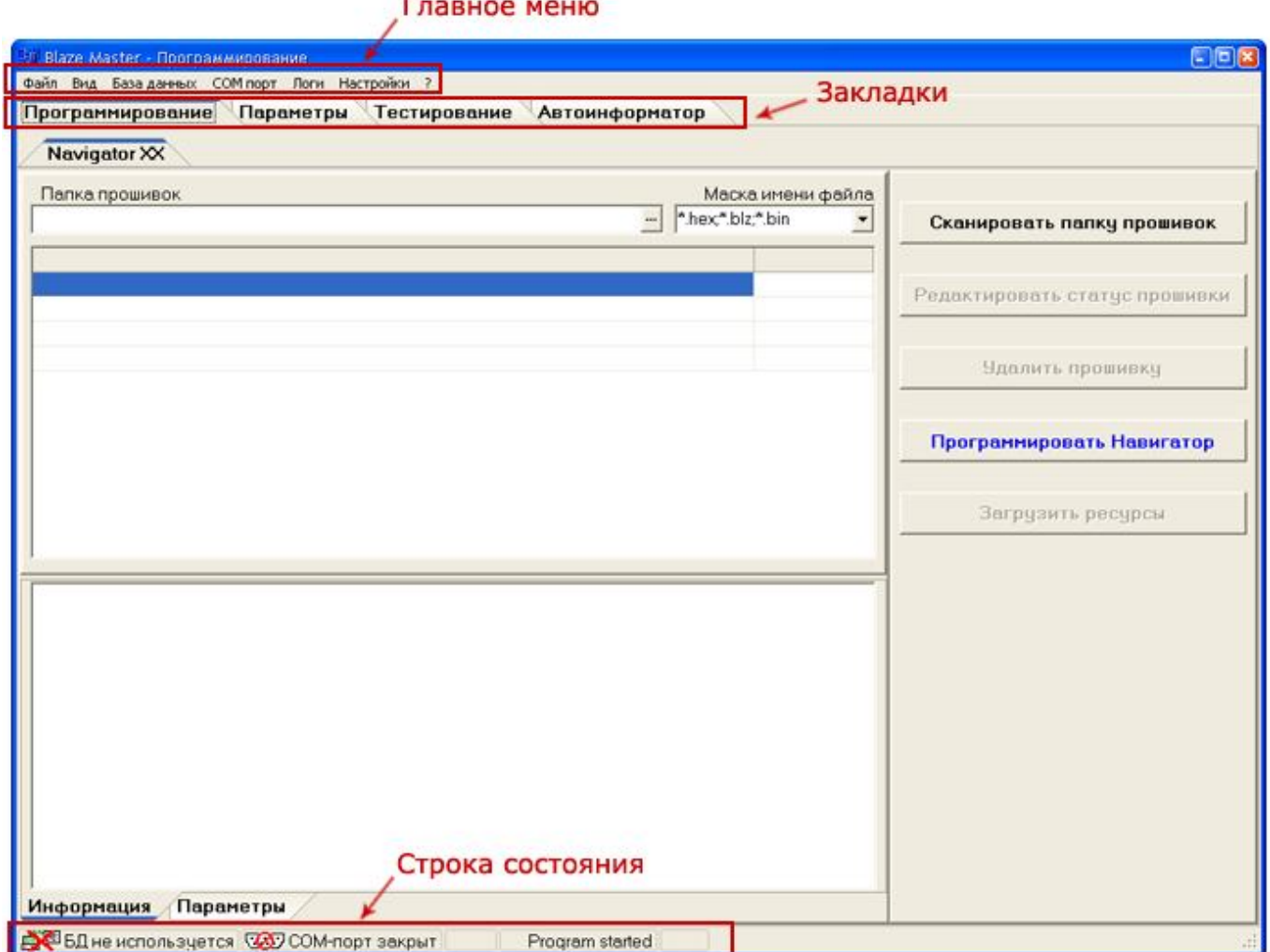

Рисунок 4 – Главное окно программы «Blaze Master»

#### **1. ГЛАВНОЕ МЕНЮ**

В верхней части окна расположено главное меню программы, которое содержит несколько пунктов.

1.1. Пункт меню «Файл» («File»), имеет несколько подпунктов:

**«Перезагрузить прибор» («Reset Navigator»)** – перезагрузка навигатора;

 **«Записать ресурсы в прибор» («Load resources»)** – загрузка файла с «ресурсами» изделия (элементы программной оболочки необходимые для работы изделия: шрифты, картинки, мелодии и т.д.);

 **«Файловый менеджер» («Resources files»)** – открывает встроенную утилиту «Recourse Files Commander», рисунок 5, для считывания информации, позволяет считать информацию из встроенной памяти изделия или с внешней карты памяти MicroSD, установленной в изделии без ее

извлечения;

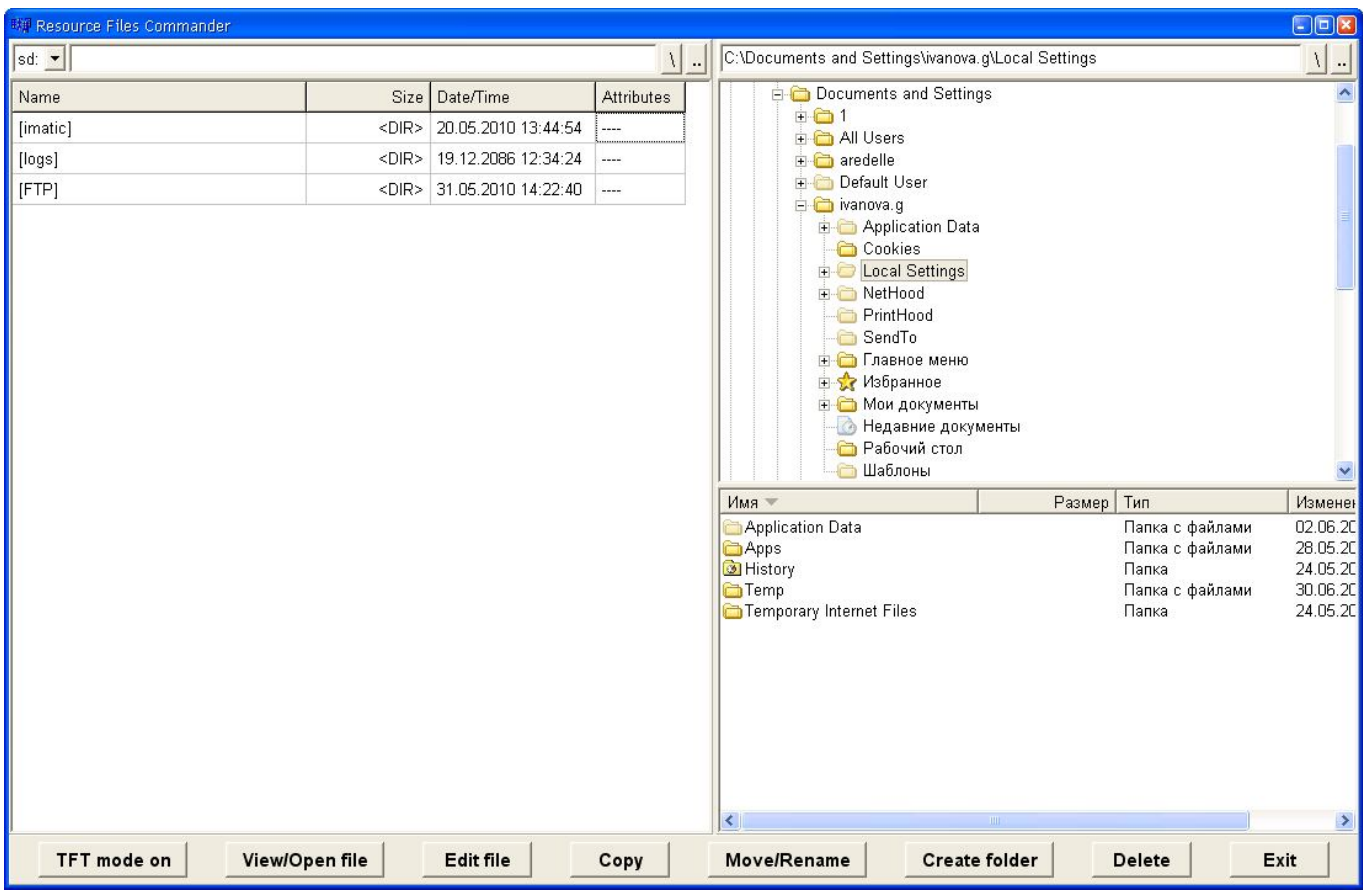

#### **«Выход» («Exit»)** – закрывает окно программы.

Рисунок 5 – Окно «Файловый менеджер»

1.2. Пункт меню «Вид» («View») имеет несколько подпунктов:

 **«Логи и консоль» («Console and logs»)** – открывает дополнительную закладку «Console and logs», на которой отображается отладочная информация в виде лог-файлов. Данный раздел предназначен для служебного использования.

**«Статусная строка» («Status bar»)** – отображает/скрывает строку состояния;

 **«Язык интерфейса» («Language»)** – выбор языка, используемого в интерфейсе программы.

1.3. Пункт меню «База данных» («Database») содержит параметр «Настроить подключение» («**Tune connection**») – предназначенный для внутреннего использования. Подключение к базе данных прошивок.

1.4. Пункт меню «COM порт» («COM port») имеет несколько подпунктов:

 **«Подключиться/Отключиться» («Disconnect/Connect»)** – закрытие/открытие COMпорта;

 **«Обновить соединение» («Reconnect»)** – отправка команды переподключения по COMпорту;

**«Настроить» («Tune»)** – открывает окно настроек подключения навигатора «Navigator

connection parameters», (см. п. 1.6.1.);

 **«Статистика» («Statistics»)** – статистическая информация по работе COM-порта: количество переданной информации.

1.5. Пункт меню «Логи» («Logs») отражает лог-файлы работы программы «Blaze Master» с изделием и имеет несколько пунктов:

 **«Программирование» («Programming»)** – открывает окно протокола. В окне отображаются сведения о последнем процессе прошивки, которые можно сохранить в файл, нажав кнопку «Save as». Рекомендуется использовать для отправки в отдел технической поддержки ООО «Глобал ориент», при возникновении проблем в процессе программирования навигатора.

 **«Сообщения пользователю» («Messages»)** – статистическая информация о количестве подключений по COM-порту и переданных данных. Информацию, отображаемую в окне можно сохранить в файл, нажатием кнопки «Save as».

 **«Передача параметров» («Parameters send»)** – история загрузки и сохранения параметров навигатора.

1.6. Пункт меню «Настройки» («Settings») содержит несколько пунктов настройки программы:

 **«Подключение к базе данных» («Database connection»)** – пункт настройки подключения к базе данных, содержащей набор прошивок (для внутреннего использования);

 **«Подключение к Навигатору» («Navigator connection»)** – открывает окно «Navigator connection parameters», настройки параметров процесса прошивки (см. пункт 1.6.1.);

 **«Список статусов прошивок»** («**Firmware statuses list»)** – пункт меню открывает окно указания статуса прошивки (предназначен для внутреннего использования);

**«Логи и консоль» («Logs and console») –** окно настроек ведения файлов логов;

 **«Редактор автоинформатора» («Autoinformer tunes») –** настройка редактора «Автоинформатор».

1.6.1. Окно «Navigator connection parameters»

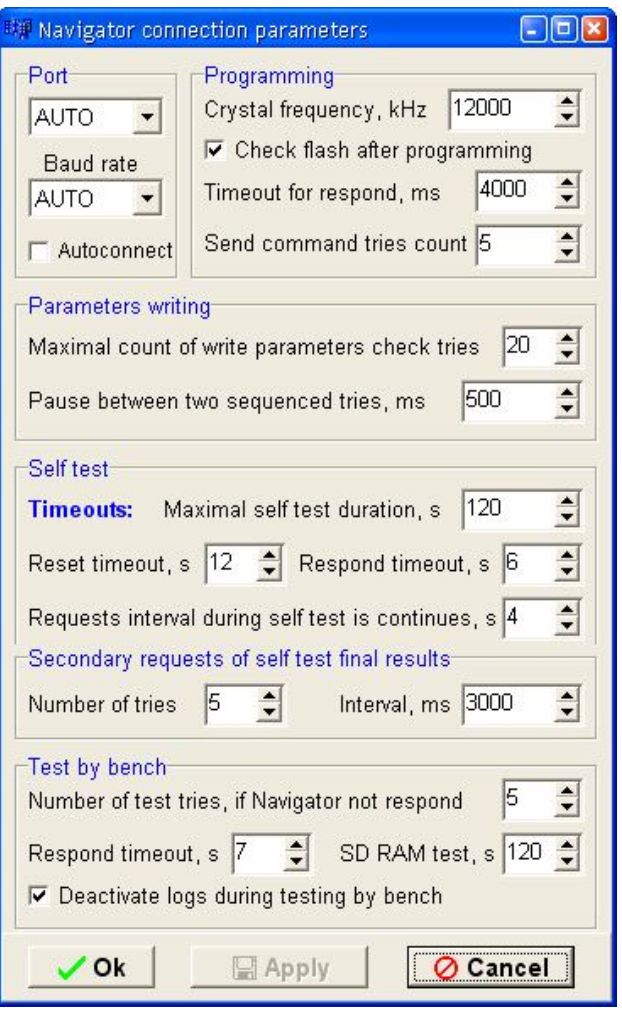

Рисунок 6 – «Navigator connection parameters»

Окно **«Navigator connection parameters»,** рисунок 6, содержит несколько параметров, объединенных по разделам:

Раздел «**Port**» – порт компьютера, по которому осуществляется программирование. В верхнем поле указывается номер COM-порта, к которому подключен навигатор, рекомендуется установить значение «AUTO». В поле «Baud rate**»** - скорость порта, рекомендуется указывать значение «AUTO».

Раздел «**Programming»** – параметры программирования процессора:

 **«Crystal frequency, kHz»** – частота кристалла, рекомендуемое значение 12000 кГц;

 **«Check flash after programming»** – выставленный флаг, означает проверку записанных данных после завершения процесса программирования;

 **«Timeout for respond, ms»** - отведенное время (в миллисекундах) на процесс программирования.

**«Send command tries count» –** число попыток записи данных.

 Раздел «**Parameters writing»** – параметры сохранения в память изделия данных о настройках соединения.

 **«Maximal count of write parameters check tries»** – максимальное количество попыток записи параметров;

 **«Pause between two sequenced tries, ms»** – временной интервал, между попытками записи параметров, указывается в миллисекундах.

Раздел «**Self test»** – настройка временных интервалов самотестирования изделия.

 **«Maximal self test duration, s»** – время, отводимое на самотестирование изделия, указывается в секундах;

 **«Reset timeout, s»** – время, отводимое на перезагрузку изделия, указывается в секундах;

 **«Respond timeout, s»** – время ответа изделия на запрос программы, указывается в секундах;

 **«Requests interval during self test is continues, s»** – интервал между запросами, отправляемыми изделию.

Кнопки, расположенные в нижней части окна:

**«ОК»** - закрытие окна, с применением внесенных изменений;

**«Apply»** - применение внесенных изменений;

**«Cancel»** - закрытие окна без сохранения изменений.

1.7. Последний пункт главного меню **«?»** открывает сведения о программе, которое отображается в окне «**About»**.

#### **2. СТРОКА СОСТОЯНИЯ**

В нижней части окна программы расположена «Строка состояния», отражающая состояние программы и содержит пункты:

2.1. **«DB»** – подключения к базе данных, содержащей набор прошивок (для внутреннего пользования);

2.2. **«COM»** – подключения изделия по COM-порту и номер порта. При щелчке правой кнопкой мыши выводится контекстное меню аналогичное пункту главного меню «COM port». Может иметь один из следующих отображений:

**227 СОМ-порт закрыт** - не найден кабель программирования (программатор); изделие не подключено к компьютеру (или программа «не видит» навигатор);

COM7: Навигатор 07 - изделие подключено к COM-порту, с указанием номера порта и типа подключенного изделия;

2.3. Путь к файлу прошивки ( $\Box$ D:\Navigator.07\) - директория расположения файла прошивки;

2.4. **«Program started»** – процесс программирования.

#### **3. ЗАКЛАДКИ**

В верхней части окна программы под пунктом меню содержится несколько закладкой, каждая из которых содержит свой независимый набор параметров.

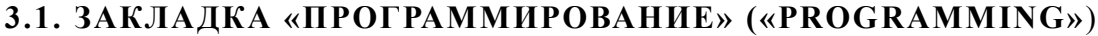

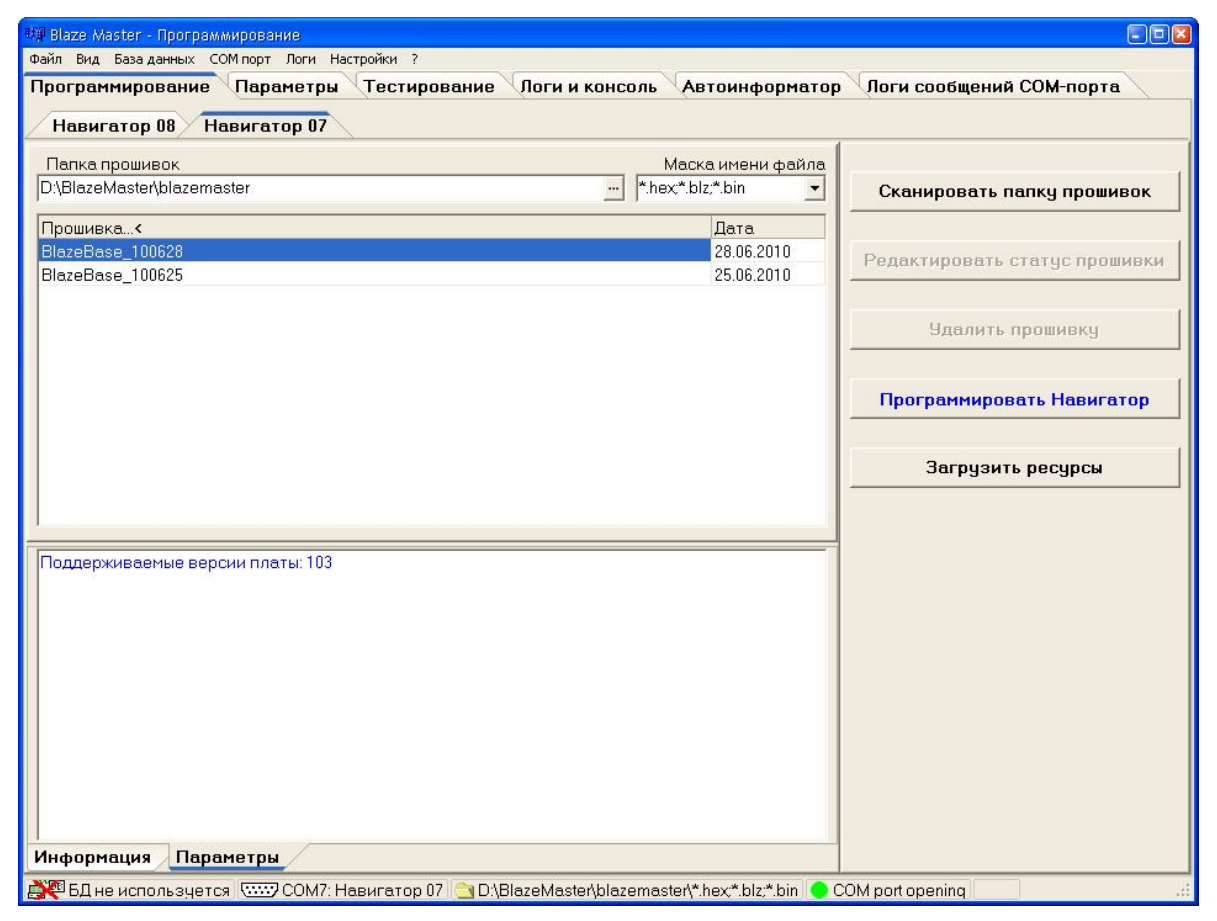

Рисунок 7 – Закладка «Программирование»

Закладка «Программирование» («Programming»), рисунок 7, содержит несколько разделов:

**«Navigator ХХ»** – область содержащая список прошивок навигатора, загруженных в программу (**ХХ** – тип навигатора 07 или 08). Сведения о прошивках, загруженных в программу, отображаются в табличном виде: «Firmware» – название версии прошивки; «Date» – дата выпуска прошивки.

Поле **«Папка прошивок» («Firmware folder»)** отображает путь к папке содержащей файлы прошивки. Для загрузки прошивки в программу следует нажать кнопку ..., расположенную в данном поле. В открывшемся окне указать путь к папке.

Поле **«Маска имени файла» («File name mask»)** содержит тип файла прошивки (файлы прошивки имеют расширение \*.hex, \*.blz, \*.bin).

Область **«Информация» («Information»)** – содержит описание версии прошивки, дату создания и примечания.

Область **«Параметры» («Parameters»)** – отображает информации о версии плат.

В правой части окна расположены кнопки:

**«Сканировать папку прошивок» («Scan firmware folder»)** - сканирование и загрузка

файлов прошивки из базы данных (предназначено для внутреннего использования);

 **«Редактировать статус прошивки» («Edit firmware status»)** - редактирование статуса прошивки (для внутреннего использования);

 **«Удалить прошивку» («Delete firmware»**)- удаление прошивки из базы данных (для внутреннего использования);

 **«Программировать навигатор» («Program Navigator»)** - запуск процесса программирования;

 **«Загрузить ресурсы» («Load resources»)** – загрузка файла с ресурсами (шрифты, картинки и т.п.) в память изделия.

#### **3.2. ЗАКЛАДКА «ПАРАМЕТРЫ» («PARAMETERS»)**

Закладка «**Параметры**», рисунок 8, предназначена для внесения в память изделия настроек о точке доступа, параметрах подключения к серверу, настройки интервала передачи навигационных данных и др.

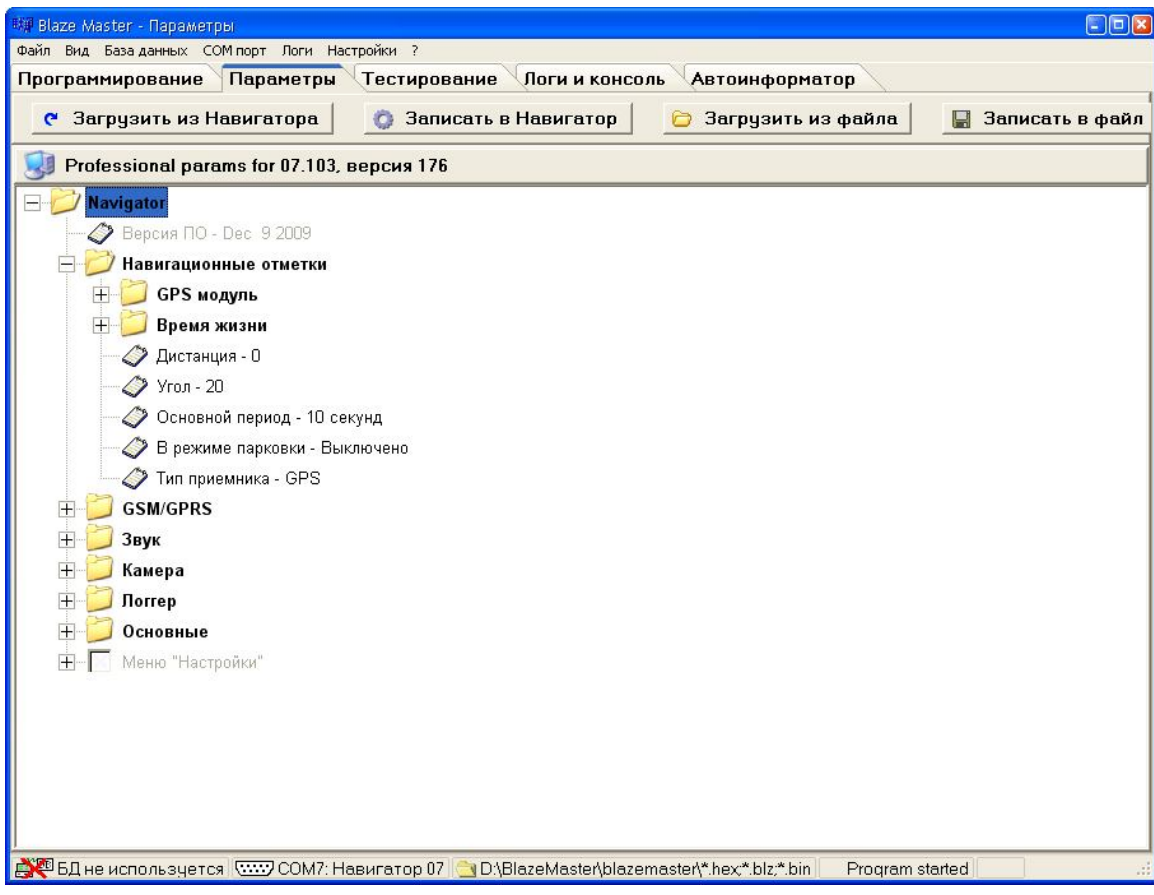

Рисунок 8 – Закладка «Параметры»

Параметры, отображаемые на закладке **«Параметры»** имеют древовидную структуру, нажатие на знак «+» раскрывает список параметров входящих в выбранную группу. Существуют следующие группы:

3.2.1. **«Версия ПО»** – версия прошивки сохраненной в памяти изделия;

3.2.2. **Группа «Навигационные отметки»** - настройки временных интервалов передачи данных на сервер автоматизированной системы. Параметры передачи данных на сервер

объединены по подгруппам:

3.2.2.1. Подгруппа «GPS модуль» – Бодовая скорость (Baudrate) – скорость GPS приемника;

3.2.2.2. Подгруппа «Время жизни» – периодическая передача навигационной отметки на сервер, подтверждающей «активность» изделия, содержит параметры:

 «Дежурство» – отметка «сигнал жизни» отправляется на сервер при скорости транспортного средства отличной от нуля, по умолчанию интервал передачи «сигнала жизни» в состояние «дежурство» - каждые 40 сек. Допустимый диапазон от 1с до 60с;

 «Взят под охрану» - изделие включено в «охранный режим», по умолчанию «сигнал жизни» передается - каждые 120 с, при условии, что скорость ТС равна 0. При изменении скорости движения изделие автоматически переходит в состояние «дежурство»;

 «Снят с охраны» - если скорость движения ТС равна 0 и не включен «Охранный режим» по умолчанию «сигнал жизни» передается - каждые 7200 с. Допустимый диапазон от 1с до 86400с.

3.2.2.3 «Дистанция» - на сервер будет передана навигационная отметка после прохождения ТС расстояния, более указанного значения;

3.2.2.4 «Угол» - при изменении угла поворота (в градусах) более указанного значения, на сервер будет передаваться навигационная отметка;

3.2.2.5 «Основной период» – период передачи данных во время движения транспортного средства (ТС), аналогично пункту главного меню изделия: «Главное меню» → «Навигация» → «Период дв.сек». Значение параметра выбирается из выпадающего списка;

3.2.2.6 «В режиме парковки» – период передачи данных во время стоянки транспортного средства (ТС), аналогично пункту главного меню изделия: «Главное меню»  $\rightarrow$  «Навигация»  $\rightarrow$ «Период ст. мин.». Значение параметра выбирается из выпадающего списка;

3.2.2.7 «Тип приемника» - тип используемого приемника. Значение параметра выбирается из выпадающего списка.

3.2.3 **Группа «GSM/GPS»** - настройки соединения с сервером. Данная группа аналогична настройке изделия в разделе навигатора: «Главное меню»  $\rightarrow$  «Настройки»  $\rightarrow$  «GPRS соединение».

3.2.3.1 **«Телефонная книга»** – в данном разделе указываются номера телефонов диспетчеров для быстрого набора, временно не реализовано.

3.2.3.2 «**Адрес сервера»** – указывается адрес сервера, к которому будет подключаться изделие. Ввод адреса сервера возможен в формате IP –адреса или URL. Данные вводятся в поле выделенного параметра, у которого выставлен переключатель.

3.2.3.3 «**Точки доступа»** – параметры для подключения к Интернет. В изделие может быть сохранено несколько точек доступа к сети разных операторов сотовой связи. Для универсальности, в разделе «Точки доступа» требуется указать для каждого используемого оператора: «**APN»** – точка доступа; «**User»** – логин; «**Password»** – пароль.

3.2.3.4 «**Защита»** – вводится PIN-код SIM-карты установленной в изделии. Данный

- 13 -

параметр предназначен для защиты доступа к использованию SIM-карты. У SIM-карты должна быть включена функция запроса PIN-кода.

**Внимание!** Если PIN-код указанный в настройках изделия не совпадает с PIN-кодом SIMкарты, это приведет к блокировке SIM-карты.

3.2.3.5 **«Port»** – порт сервера для подключения навигаторов**;**

3.2.3.6 **Режим соединения с сервером –** определяет тип соединения с сервером, может принимать значения: «постоянно» - с сервером поддерживается постоянное GPRS-соединение; «по наличию данных» - GPRS-соединение с сервером устанавливается для передачи навигационных данных, после передачи данных GPRS-соединение рвется, рекомендуется использовать для экономии GPRS Интернет – трафика при больших интервалах передачи навигационных данных.

3.2.4 **Группа «Звук»** - настройка громкости. Данный раздел аналогичен настройки громкости изделия из пункта главного меню навигатора**:** «Главное меню» → «Настройки» → «Звук».

**– Воспроизведение на внешний динамик** (внеш. динамик) - громкость звучания сообщений об остановках в режиме «Автоинформатора» в салоне транспортного средства при использовании подключенных штатных громкоговорителей;

**– Воспроизведение на встроенный динамик** (внутр. динамик) – внутренний динамик (временно не используется);

**– Воспроизведение на гарнитуру** (гарн. динамик) – звук гарнитурного динамика (например, звук поступающего сообщения);

**– Голосовая связь с диспетчером** (Голос. связь) - громкость звучания голоса диспетчера при входящем телефонном звонке;

**– Громкая связь в салоне** (Громкая связь) - громкость звучания речевых сообщений в салоне транспортного средства при использовании подключенных штатных громкоговорителей;

**– Запись голоса с гарнитуры** – громкость записи речевых сообщений (временно не реализовано).

3.2.5 **Группа «Камера»** - раздел настройки подключенной камеры. Для включения выбранной камеры в работу (Камера 1 или Камера 2 – при использовании дополнительного интерфейсного разъема в расширенной модификации «Гранит-навигатор-2.07») требуется выставить флаг в окне расположенном рядом с соответствующей надписью. В раскрывающемся списке параметров указать необходимые настройки подключенной камеры: номер COM порта – COM1 или COM8 (при использовании дополнительного интерфейсного соединителя, в расширенной модификации «Гранит-навигатор-2.07»), «разрешение» изображения получаемого с камеры и периодичность получения изображения.

3.2.6 **Группа «Логгер»** - раздел содержащий параметры записи лог-файлов работы навигатора (хранятся в папке /Log на карте памяти MicroSD установелнной в изделие). В изделии

существует возможность записи лог-файлов нескольких типов: «информационный лог» - лог-файл основной работы системы; «лог параметров» - лог-файл истории изменения параметров; «GPS лог» - лог-файл работы GPS приемника.

Все лог-файлы имеют параметры, объединенные по группам, определяющие содержание логов:

Разрешен – включить ведение лога;

Показывать дату – указывать дату записи в лог-файл;

Показывать время – указывать время записи в лог-файл;

Показывать задачу – указывать выполняемую задачу в лог-файл;

 Буферизация. Время жизни буфера – время жизни буфера для записи в лог-файл. По истечении заданного времени данные записываются в лог-файл (не рекомендуется изменять значение параметра самостоятельно);

 Буферизация. Макс. размер буфера – максимальный размер буфера для записи в логфайл. При достижении буфером заданного размера, данные записываются в лог-файл (не рекомендуется изменять значение параметра самостоятельно);

 Архивация. Размер одного файла – При достижении размера лог-файла, указанного в данном параметре, лог-файл перемещается в архивную папку /Log/archives, создаваемую автоматически на карте памяти MicroSD установленной в изделии, а в папке /Log создается новый лог-файл;

Архивация. Количество файлов в архиве – максимальное количество файлов в папке /Log/archives расположенной на карте памяти MicroSD навигатора и используемой для хранения архивных лог-файлов. При достижении указанного количества лог-файлов в архиве самый ранний архивный файл будет удален.

3.2.7 **Группа «Основные»** содержит основные параметры настройки навигатора, такие как внешний вид «рабочего стола» изделия в режиме «ожидания», размер используемого шрифта для отображения надписей, время работы от встроенного аккумулятора, часовой пояс (указывается временная разница, для Москвы 3) и др.

3.2.8 **Меню «Настройки»** – в данном разделе можно указать пункты раздела «Настройки» главного меню изделия, которые будут доступны. Доступные пункты меню можно выбрать в разделе «Защита» главного меню навигатора, при использовании ключа ограничивающего доступ к изделию – «Мастер ключ».

3.2.9. В верхней части окна закладки «Parameters» расположены кнопки:

**- «Загрузить из навигатора» («Load from Navigator»)** – запрос параметров сохраненных в памяти навигатора;

**- «Записать в навигатор» (Save to Navigator)** - записать параметры в память навигатора;

**- «Загрузить из файла» («Load from file»)** – загрузить параметры из ранее сохраненного

- 15 -

файла;

**- «Записать в файл» («Save to file»)** – сохранить параметры в файл.

#### **3.3. ЗАКЛАДКА «ТЕСТИРОВАНИЕ»**

После завершения процесса программирования запускается самотестирование навигатора. Самотестирование изделия для диагностики его работоспособности можно запустить и в ручном режиме. Результаты тестирования изделия отображаются на закладке «Тестирование»(«**Testing**»), рисунок 9.

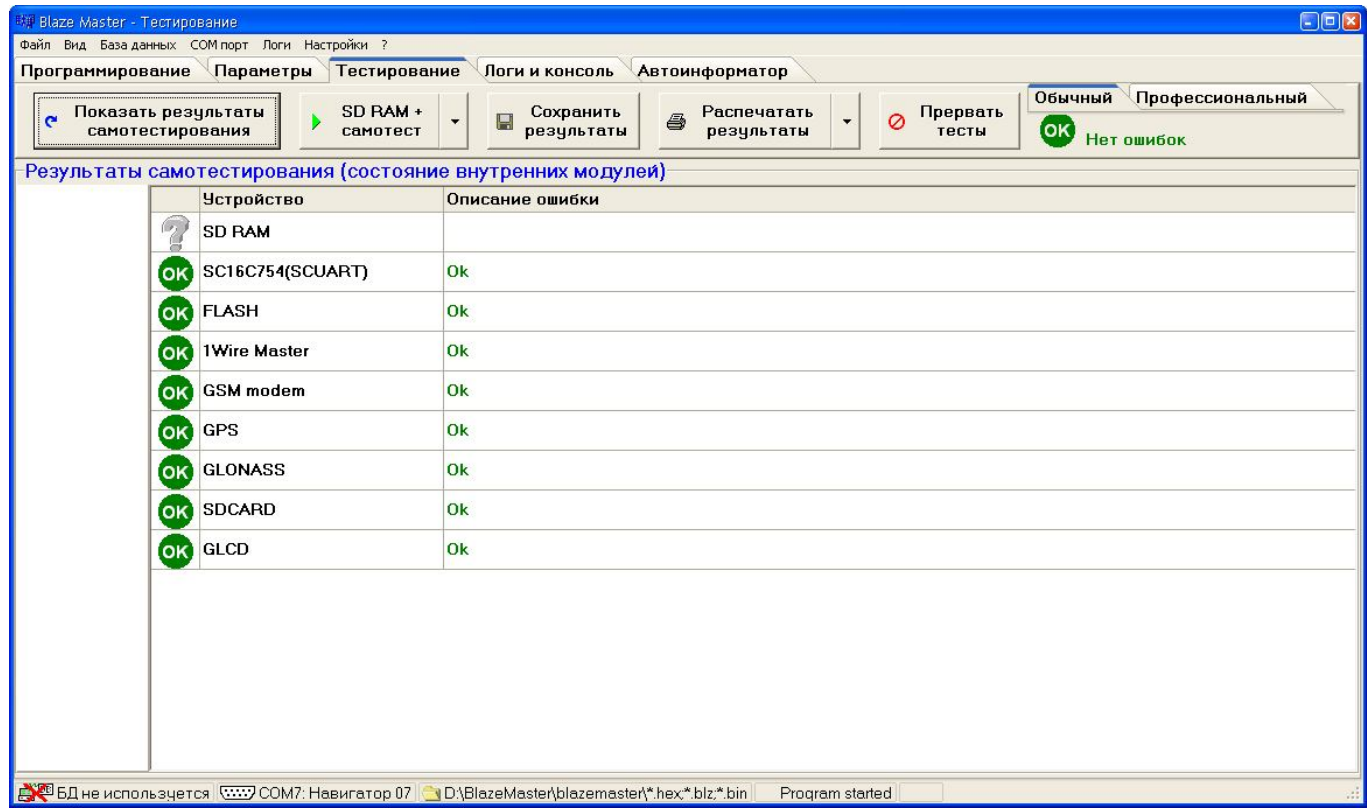

#### Рисунок 9 – Закладка «Тестирование»

На данной закладке в табличном виде отображается информация о диагностике изделия. Таблица состоит из столбца «Устройство» («Device») содержащего название компонента изделия и столбца «Описание ошибки» («Error description») отображающего состояние проверки компонента, может принимать значение «Ок», если проверка прошла успешно или содержать описание ошибки.

В верхней части окна расположены кнопки:

**– «Показать результаты самотестирования» («Show self test state»)** – обновление данных о самотестировании (рекомендуется использовать, если таблица пуста);

**– «SD RAM + самотест» («SD RAM + self test»)** – запуск тестирования SD RAM и самотестирования изделия;

**– «Сохранить результаты» («Save results»)** – сохранить результат самотестирования в файл;

**– «Распечатать результаты» («Print results»)** – распечатать результаты тестирования;

#### **– «Прервать тесты» («Cancel testes»)** – завершить процесс тестирования.

После запуска тестирования, в правой части экрана в линии кнопок отображается процесс самотестирования.

В окне расположены две закладки: **«Обычный» («Normal»)** – отражает основные данные о самодиагностики изделия и **«Профессиональный» («Professional»)** – подробное описание параметров изделия.

#### **3.4. ЗАКЛАДКА «ЛОГИ И КОНСОЛЬ»**

Закладка «Логи и консоль» («Console and Logs»), рисунок 10, используется для определения неисправностей в работе изделия. Открывается из пункта главного меню: «Вид» → «Логи и консоль» («View»  $\rightarrow$  «Console and Logs»).

| 研 Blaze Master - Логи и консоль                                                                   |     |                               |     |     |     |     |     |                 |    |    |    | $\Box$ ex           |
|---------------------------------------------------------------------------------------------------|-----|-------------------------------|-----|-----|-----|-----|-----|-----------------|----|----|----|---------------------|
| Файл Вид База данных СОМ порт Логи Настройки ?                                                    |     |                               |     |     |     |     |     |                 |    |    |    |                     |
| Программирование Параметры Тестирование                                                           |     | Логи и консоль Автоинформатор |     |     |     |     |     |                 |    |    |    |                     |
|                                                                                                   |     |                               |     |     |     |     |     |                 |    |    |    | Очистить            |
| <<< Welcome to the Navigator.400 Console!                                                         |     |                               |     |     |     |     |     |                 |    |    |    |                     |
|                                                                                                   |     |                               |     |     |     |     |     |                 |    |    |    |                     |
|                                                                                                   |     |                               |     |     |     |     |     |                 |    |    |    |                     |
|                                                                                                   |     |                               |     |     |     |     |     |                 |    |    |    |                     |
|                                                                                                   |     |                               |     |     |     |     |     |                 |    |    |    |                     |
|                                                                                                   |     |                               |     |     |     |     |     |                 |    |    |    |                     |
|                                                                                                   |     |                               |     |     |     |     |     |                 |    |    |    |                     |
| Cmd:                                                                                              |     |                               |     |     |     |     |     |                 |    |    |    |                     |
|                                                                                                   |     |                               |     |     |     |     |     |                 |    |    |    |                     |
|                                                                                                   |     |                               |     |     |     |     |     |                 |    |    |    | Очистить            |
| [08/23/10 15:29:41] Device started                                                                |     |                               |     |     |     |     |     |                 |    |    |    |                     |
| [08/23/10 15:29:41] Main started<br>[08/23/10 15:29:41] SDRAM test start                          |     |                               |     |     |     |     |     |                 |    |    |    |                     |
| [08/23/10 15:29:41] test data bus                                                                 |     |                               |     |     |     |     |     |                 |    |    |    |                     |
| [08/23/10 15:29:41] ok                                                                            |     |                               |     |     |     |     |     |                 |    |    |    |                     |
| [08/23/10 15:29:41] test address bus                                                              |     |                               |     |     |     |     |     |                 |    |    |    |                     |
| [08/23/10 15:29:41] ok                                                                            |     |                               |     |     |     |     |     |                 |    |    |    |                     |
| [08/23/10 15:29:41] OK                                                                            |     |                               |     |     |     |     |     |                 |    |    |    |                     |
| [08/23/10 15:29:41] SDRAM test OK                                                                 |     |                               |     |     |     |     |     |                 |    |    |    |                     |
| [08/23/10 15:29:41] Create task Init                                                              |     |                               |     |     |     |     |     |                 |    |    |    |                     |
| [08/23/10 15:29:41] Start sheduler                                                                |     |                               |     |     |     |     |     |                 |    |    |    |                     |
| (08/23/10 15:29:41) Task SysTmr created                                                           |     |                               |     |     |     |     |     |                 |    |    |    |                     |
| [08/23/10 15:29:41] Queue for task SysTmr created                                                 |     |                               |     |     |     |     |     |                 |    |    |    |                     |
| [08/23/10 15:29:41] Init GPIO                                                                     |     |                               |     |     |     |     |     |                 |    |    |    |                     |
| [08/23/10 15:29:41] Success                                                                       |     |                               |     |     |     |     |     |                 |    |    |    |                     |
| [08/23/10 15:29:41] MCI INIT ok<br>[08/23/10 15:29:41] no timeout on CMD8 -> SD-Card>=Version 2.0 |     |                               |     |     |     |     |     |                 |    |    |    |                     |
| [08/23/10 15:29:41] ACMD41 success -> SD-Card SC or HC                                            |     |                               |     |     |     |     |     |                 |    |    |    |                     |
| [08/23/10 15:29:41] SDSC detected                                                                 |     |                               |     |     |     |     |     |                 |    |    |    |                     |
| [08/23/10 15:29:41] MCI_Send_CSD result: 002e0032 5b5aa3a9 ffffff80 0a80003a                      |     |                               |     |     |     |     |     |                 |    |    |    |                     |
| [08/23/10 15:29:41] setting 4bit width success                                                    |     |                               |     |     |     |     |     |                 |    |    |    |                     |
| [08/23/10 15:29:41] ----------------                                                              |     |                               |     |     |     |     |     |                 |    |    |    |                     |
| [08/23/10 15:29:41] MCI_INIT ok                                                                   |     |                               |     |     |     |     |     |                 |    |    |    |                     |
| Все сообщения #12<br>#19<br>#5<br>#21<br>#6<br>#23<br>#0                                          | #35 | #14                           | #29 | #31 | #32 | #40 | #33 | #26             | #7 | #4 | #8 | $#16$ $\rightarrow$ |
| В ВД не используется [WW] COM?: Навигатор 07   ● D:\BlazeMaster\blazemaster\*.hex*.blz.*.bin      |     |                               |     |     |     |     |     | Program started |    |    |    |                     |

Рисунок 10 –Закладка «Логи и консоль»

Настроить сохранение лог-файлов можно в окне «Настройка записи лог-файлов», рисунок 11, которое вызывается из пункта главного меню «Настройки»(«Settings») → «Логи и

консоль»(«Logs and console»).

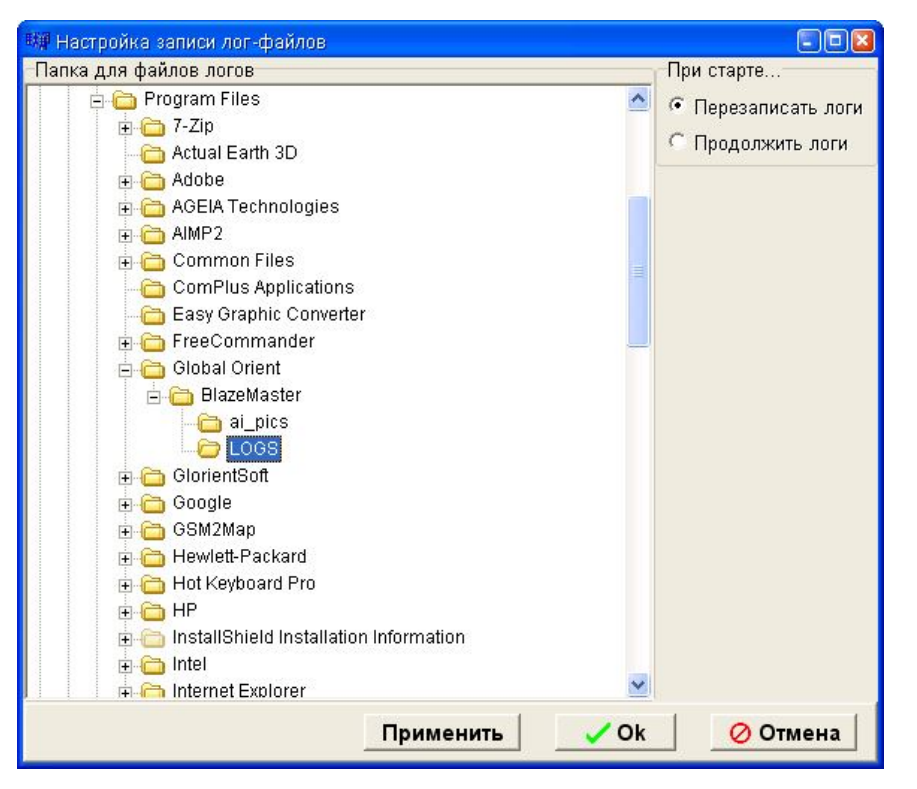

Рисунок 11 – «Настройка записи лог-файлов»

В левой части окна отображается дерево папок с указанием папки хранения лог-файлов. Древовидная структура позволяет быстро выбрать папку для хранения лог-файлов.

В правой части окна находится переключатель, который позволяет установить настройки записи лог файлов: «Перезаписать логи» - при старте программы «Blaze Master» лог-файлы будут созданы заново; «Продолжать логи» - запись новых лог-файлов, будет продолжаться в существующие.

При неисправной или неправильной работе навигатора следует отправить лог-файлы работы навигатора в техническую поддержку ООО «Глобал ориент».

#### **3.5. ЗАКЛАДКА «КОНФИГУРАЦИЯ»**

Закладка «Конфигурация» («Configuration»), рисунок 12, отображается при наличии HASPключа, разрешающего производить дополнительные изменения в параметрах изделия: изменять электронный номер изделия, включать в работу и настраивать «периферию» изделия (CAN, SD card, GSMm 1Wire и т. п.). В подгруппе «Компоненты» настраивать аналоговые датчики, объединенные в одноименную подгруппу.

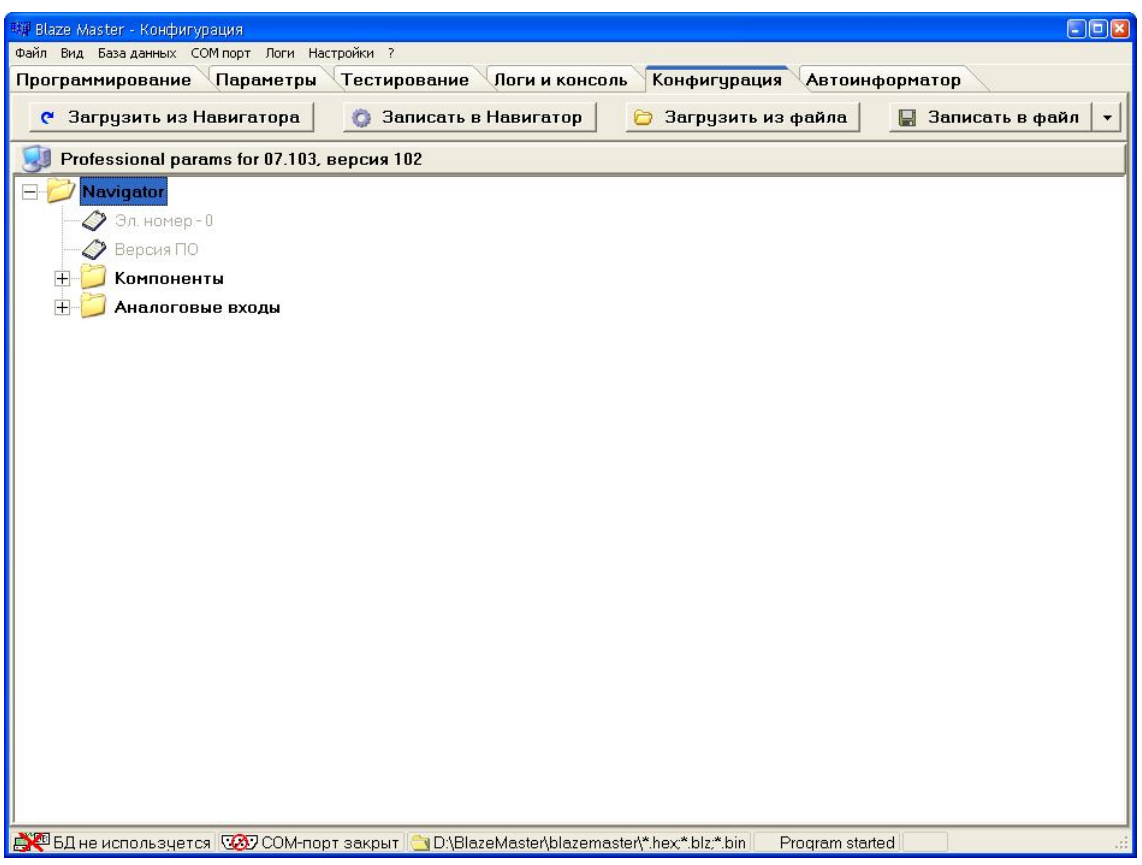

Рисунок 12 – Закладка «Конфигурация»

3.6. ЗАКЛАДКА «АВТОИНФОРМАТОР»

Закладка «Автоинформатор»(«Autoinformer»), рисунок 13, предназначена для создания файлов \*.evt используемых в «Гранит-навигатор-2.07».

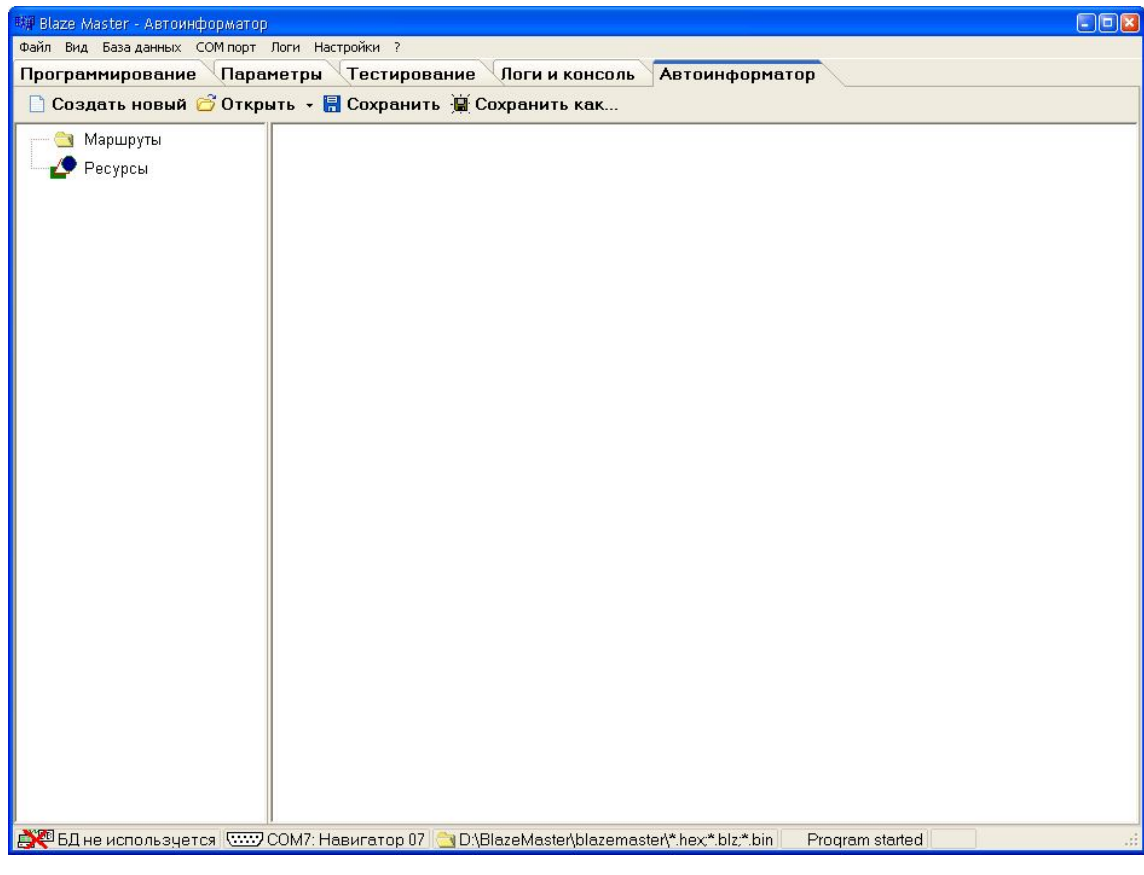

Рисунок 13 – Закладка «Автоинформатор»

В верхней части окна расположены кнопки:

«Создать новый» («New») – создание нового проект;

«Открыть» («Open») – открыть существующий проект;

«Сохранить» ( «Save») – сохранить текущий проект;

«Сохранить как…» («Save as…») – сохранить проект с указанием папки назначения;

Параметры используемые при создании файла «автоинформатора» имеют древовидную структуру. Для подробного описания параметров и принципа построения файлов «автоинформатор» с использованием программы «Blaze Master» следует обратиться к документу «Файл автоинформатора».

# **III. Быстрый старт**

Для обновления версии прошивки, изменения параметров работы навигаторов следует выполнить последовательность действий:

1. Установить драйвер кабеля программирования (программатора);

2. Установить программу «Blaze Master»;

3. Подключить навигатор к персональному компьютеру

Подключить изделие, используя соединитель **1**, рисунок 14 (или **3**, рисунок 14, для кабеля 10pin→USB), к USB порту компьютера при помощи кабеля программирования и к внешнему источнику питания напряжением 12 В, используя соединитель **4**, рисунок 14.

**Внимание:** Компьютер, на котором осуществляется программирование и источник питания, к которому подключено изделие, должны быть **ЗАЗЕМЛЕНЫ.**

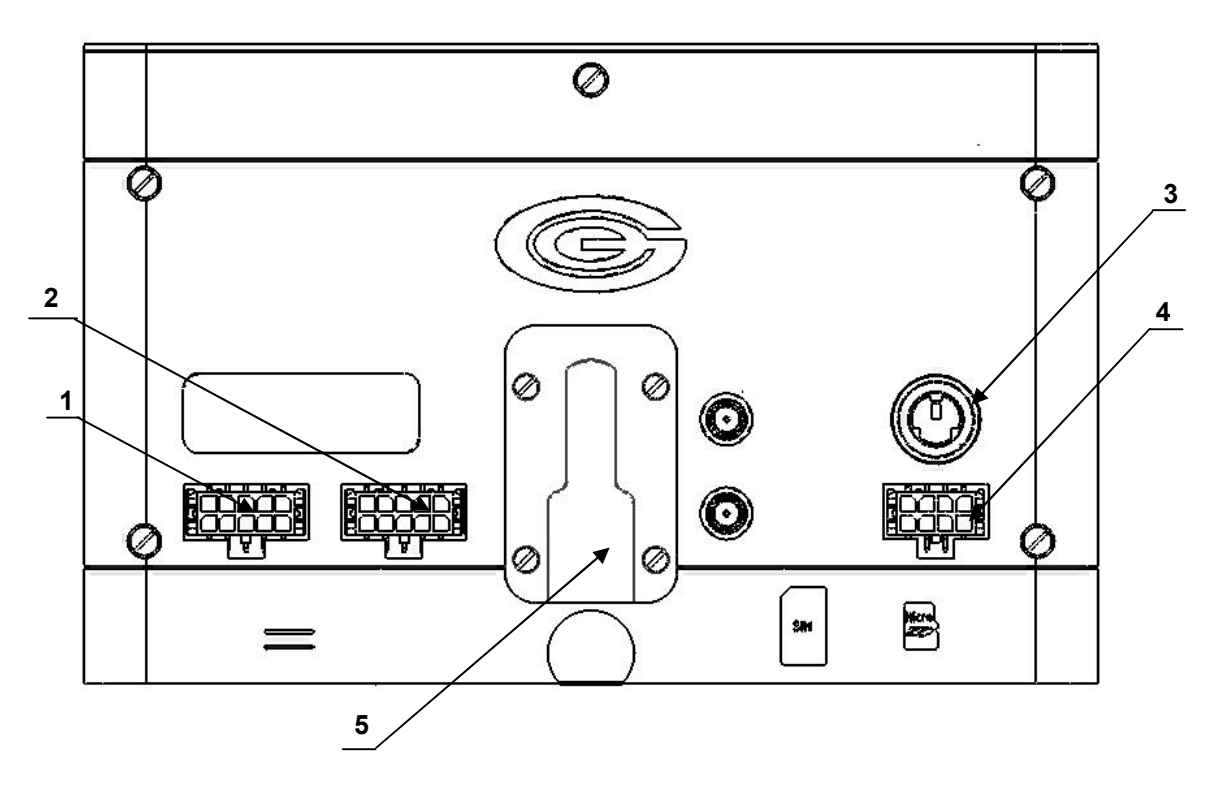

Рисунок 14 - Вид радиостанции «Гранит-навигатор-2.07» (вид сзади)

где, 1 - основной интерфейсный соединитель;

2 - дополнительный интерфейсный соединитель (в данной модификации не используется);

3 - соединитель программирования;

4 - соединитель питания;

5 - скоба крепления для установки на кронштейн.

4. Запустить программу «Blaze Master»

Если изделие подключено успешно, то в «**Строке состояния»,** рисунок 15**,** отобразится номер используемого для подключения COM-порта и тип подключенного изделия.

Рисунок 15 – «Строка состояния»

5. Загрузка прошивки

**Файл прошивки** — файл с расширением \*.**blz,** содержащий архив программы работы изделия и ресурсы (шрифты, картинки, звуки).

Для загрузки прошивки в программу «Blaze Master» необходимо перейти на закладку «Программирование» и нажать кнопку ... в поле «Папка прошивок» («Firmware folder»). В открывшемся окне указать путь к папке, в которой расположены файлы прошивок. Сведения о прошивках, загруженных в программу, отображаются ниже в табличном виде: «Прошивка» («Firmware») – название версии прошивки; «Дата» («Date») – дата выпуска прошивки.

6. Программирование навигатора

**Внимание:** При программировании (изменении версии прошивки) параметры не меняются.

На закладке «Программирование» выделить строку с нужной версией прошивки в области загруженных прошивок. Нажать кнопку «Программировать Навигатор» («Program Navigator»);

После чего откроется окно с логом, рисунок 16, программирования навигатора:

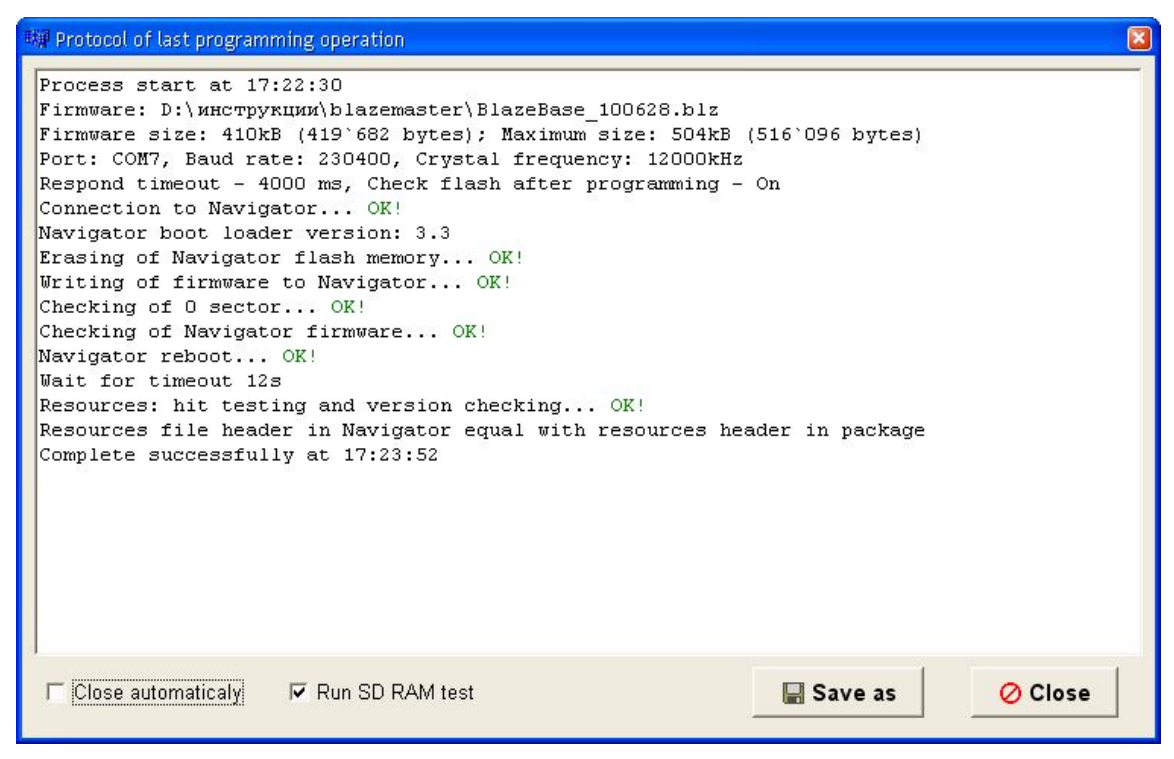

Рисунок 16 – Окно лога программировании навигатора

В нижней части окна «Programming of Navigator» расположены два параметра:

 «Close automatically» – при выставленном флаге, после завершения программирования окно «Programming of Navigator» закроется автоматически;

«Run SD RAM test» — при выставленном флаге, после завершения программирования

начнется процесс тестирования «SD RAM». Если не выбран параметр «Close automatically», то процесс тестирования начнется только после закрытия окна «Programming of Navigator».

Во время программирования подсветка управляющих кнопок и экрана изделия выключается. В процессе программирования изделие может несколько раз перезагружаться.

Так же при тестировании навигатора изображение на экране не обновляется.

На этапе программирования навигатора выполняется последовательность процессов:

Программа «Blaze Master» проверяет подключение к изделию;

 Если подключение к изделию установлено успешно, то программа «Blaze Master» копирует прошивку в память навигатора;

 После завершения процесса копирования прошивки программа «Blaze Master» проверяет загруженную прошивку в навигаторе;

Если проверка загруженной прошивки прошла успешно, изделие перезагружается;

 Ожидание загрузки (время ожидания загрузки «**Reset timeout**» указывается в настройках программы, в пункте меню «**Настройки» → «Подключение к Навигатору» («Settings»→ «Navigator connection»)**);

**Внимание:** Если перенастройка параметров изделия займет больше отведенного времени и навигатор не будет отвечать на запросы программы «Blaze Master» (по умолчанию более 24 с), программа «Blaze Master» завершит программирование изделия некорректно. В этом случае рекомендуется подождать до 5 минут пока навигатор завершит установку, после чего следует повторить загрузку.

После загрузки изделия происходит копирование файлов ресурсов.

7. Редактирование параметров

**Внимание:** При изменении параметров изделия, версия прошивки не меняется.

На закладке «Параметры» («Parameters») запросить параметры изделия*,* нажатием кнопки «Загрузить из навигатора» («Load from Navigator»). После чего отобразится окно «History of parameters loading and saving» с логом загрузки параметров. При успешном считывании параметров из памяти изделия высветится информационное сообщение с текстом «Parameters loaded».

Проверить настройки изделия и при необходимости внести изменения, сохранив их в память изделия нажатием кнопки «Записать в навигатор» («Save to Navigator»).

Для редактирования параметра изделия следует щелкнуть на его заголовке в дереве параметров, в отобразившемся поле вести необходимое значение или выбрать из выпадающего списка.

После запроса параметров из памяти изделия, значения не считанных параметров отображается серым цветом. Параметр может быть не считан из памяти навигатора по причине устаревшей версии прошивки изделия.

Если параметр отображен красным цветом – несовместимо значение параметра, указанного в навигаторе с допустимым диапазоном значений определенным в программе «Blaze Master».

На закладке «Параметры» можно сохранить набор параметров навигатора в файл, в качестве шаблона для дальнейшего использования. Для создания шаблона необходимо:

– при подключенном навигаторе к персональному компьютеру, выставить нужные значения параметров;

– с помощью кнопки «Записать в файл» («Save to file») сохранить текущие настройки параметров в файл.

Для использования файла с настройками, требуется подключить навигатор, в который требуется внести сохраненные параметры к персональному компьютеру. В программе «Blaze Master» перейти на закладку «Параметры», с помощью кнопки «Загрузить из файла» («Load from file») – загрузить параметры в программу, после чего воспользовавшись кнопкой «Записать в навигатор» («Save to Navigator») сохранить параметры изделие.

#### **ВОПРОСЫ И ОТВЕТЫ**

1. При подключении навигатора к программе «Blaze Master» и после процесса программирования происходит самотестирование изделия. Во время самотестирования изделия могут быть выявлены ошибки. Сведения об ошибках отображаются на закладке «Тестирование» красным цветом.

 При обнаружении ошибки при тестировании хотя бы одного из внутренних модулей, таких как: SDRAM, Flash, 1WIRE MASTER, GSM modem, то изделие рекомендуется отправить в ремонт.

 При отображении ошибки у параметра «GPS/GLONASS» – рекомендуется в настройках навигатора установить значение «AUTO» «бодовой скорости» «GPS/ГЛОНАСС». Значение скорости можно изменить на закладке «Параметры», в разделе «Навигационные отметки»→ «GPS модуль»→ «бодовая скорость». Или в пункте главного меню изделия: «Главное меню» → «Настройки» → «Навигация» → «Скорость GPS или ГЛОНАСС». Если изменение значения «бодовой скорости» «GPS/GLONASS» не устранило ошибку, то необходим ремонт навигатора.

 При определении ошибки компонента «SDCARD» рекомендуется проверить работоспособность установленной в изделии внешней карты памяти MicroSD. Так же проверить формат карты памяти, карта памяти должна быть отформатирована в системе FAT32. Если карта памяти распознается на компьютере и исправна, следует проверить ее работоспособность в другом навигаторе. Если в другом навигаторе карта памяти пройдет тест «SDCARD», следовательно проблемы с разъемом MicroSD и изделие необходимо отправить в ремонт.

2. Возможные сбои при программировании изделия и способы их устранения

 Если во время перепрограммирования изделие в течении долгого времени не отвечает на запросы программы «Blaze Master», в это время может идти настройка параметров рекомендуется подождать 5 минут и произвести повторное программирование изделия.

 В случае когда в изделие загрузили не подходящую версию прошивки, например, изделие «Гранит-навигатор-2.07» попытались перепрограммировать используя прошивку предназначенную для «Гранит-навигатор-2.08». При использовании не подходящей версии прошивки изделие не будет загружено и программа «Blaze Master» не сможет подключится к навигатору. Для устранения проблемы изделие необходимо перепрограммировать подходящей версией прошивки.

Если самостоятельно не удается устранить неисправности в работе изделия следует обращаться в отдел технической поддержки ООО «Глобал ориент» по телефонам:

8 (499) 272-24-19, 8 (495) 745-16-67.

- 25 -